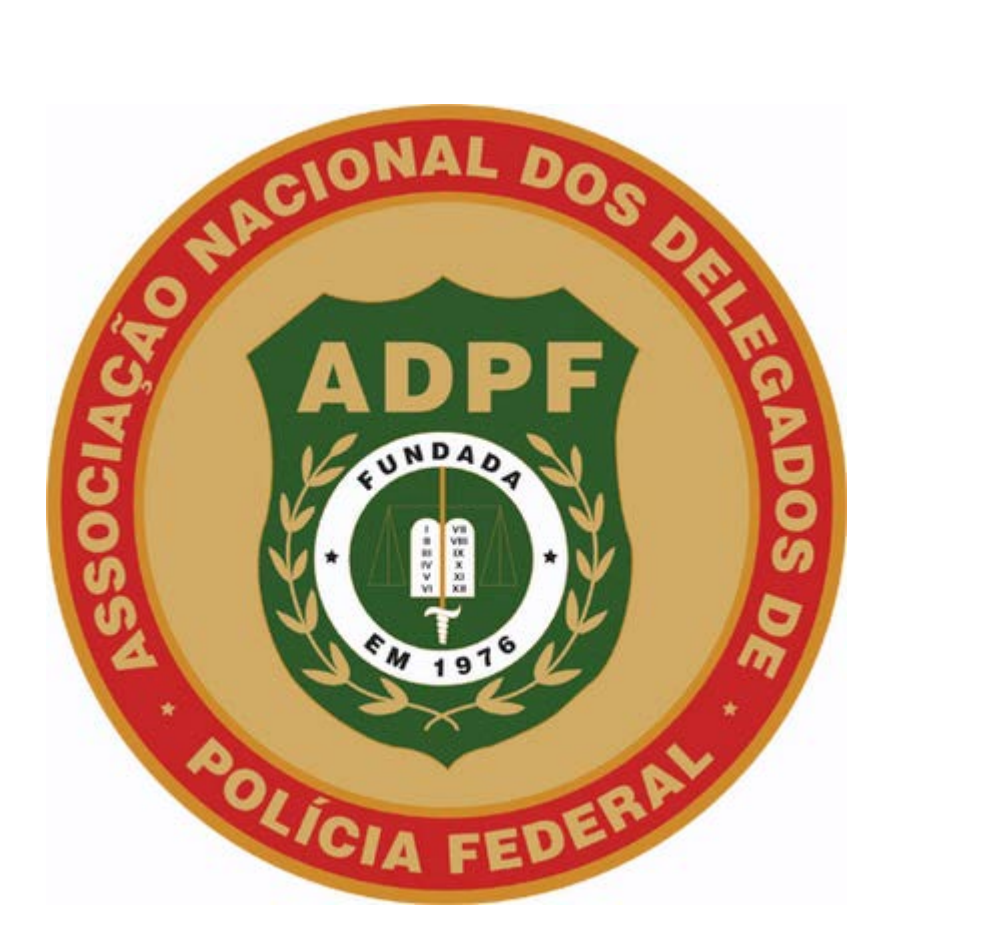

## **MANUAL PARA ACESSO E USO DO E-MAIL MARKETING**

1. Acesse [www.adpf.org.br](http://www.adpf.org.br/) para entrar em nosso portal

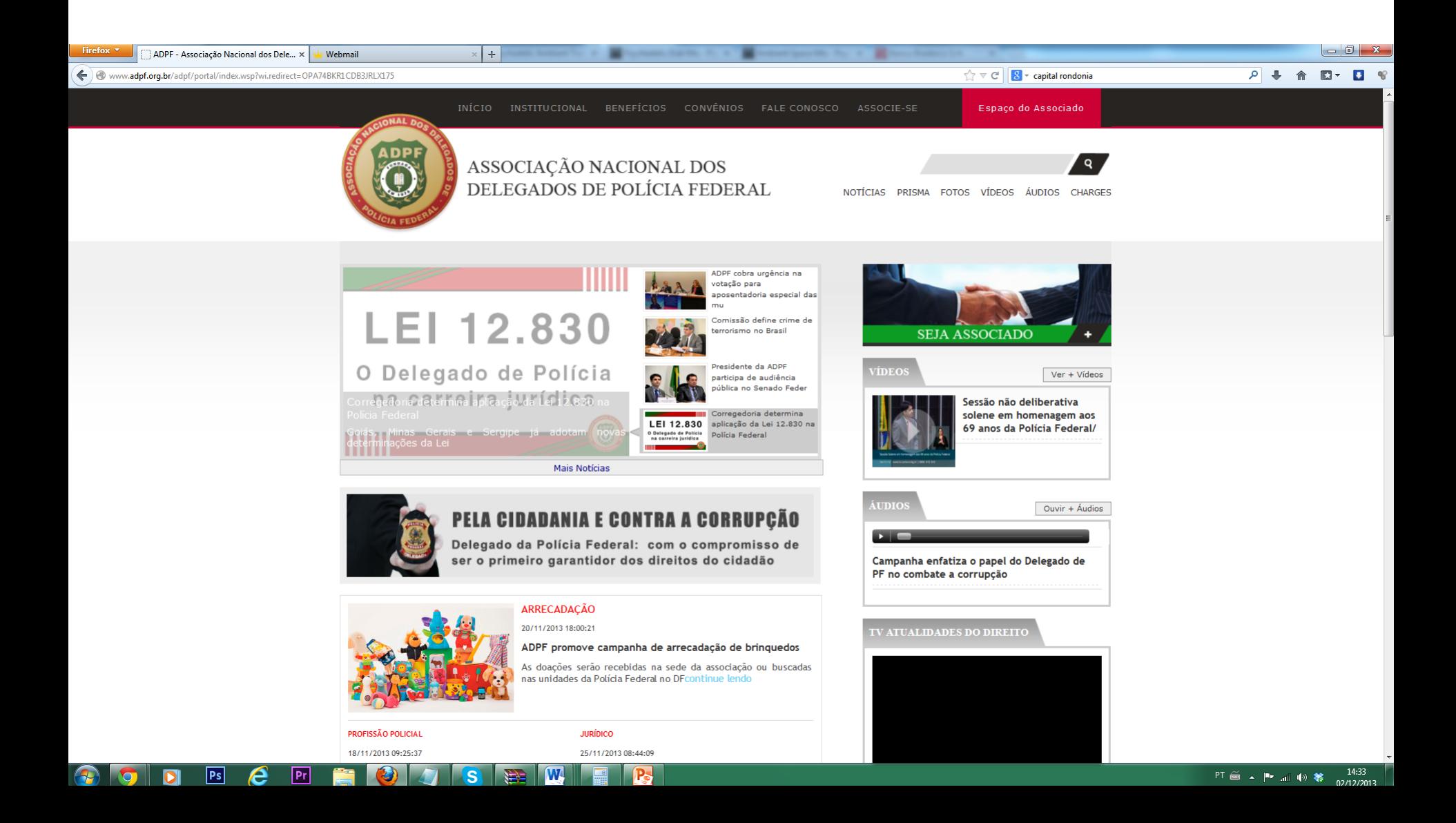

- 1. Passe o mouse por cima de "Espaço do Associado" para abrir o menu.
- 2. Digite o cpf e senha cadastrados.
- 3. Clique em acessar

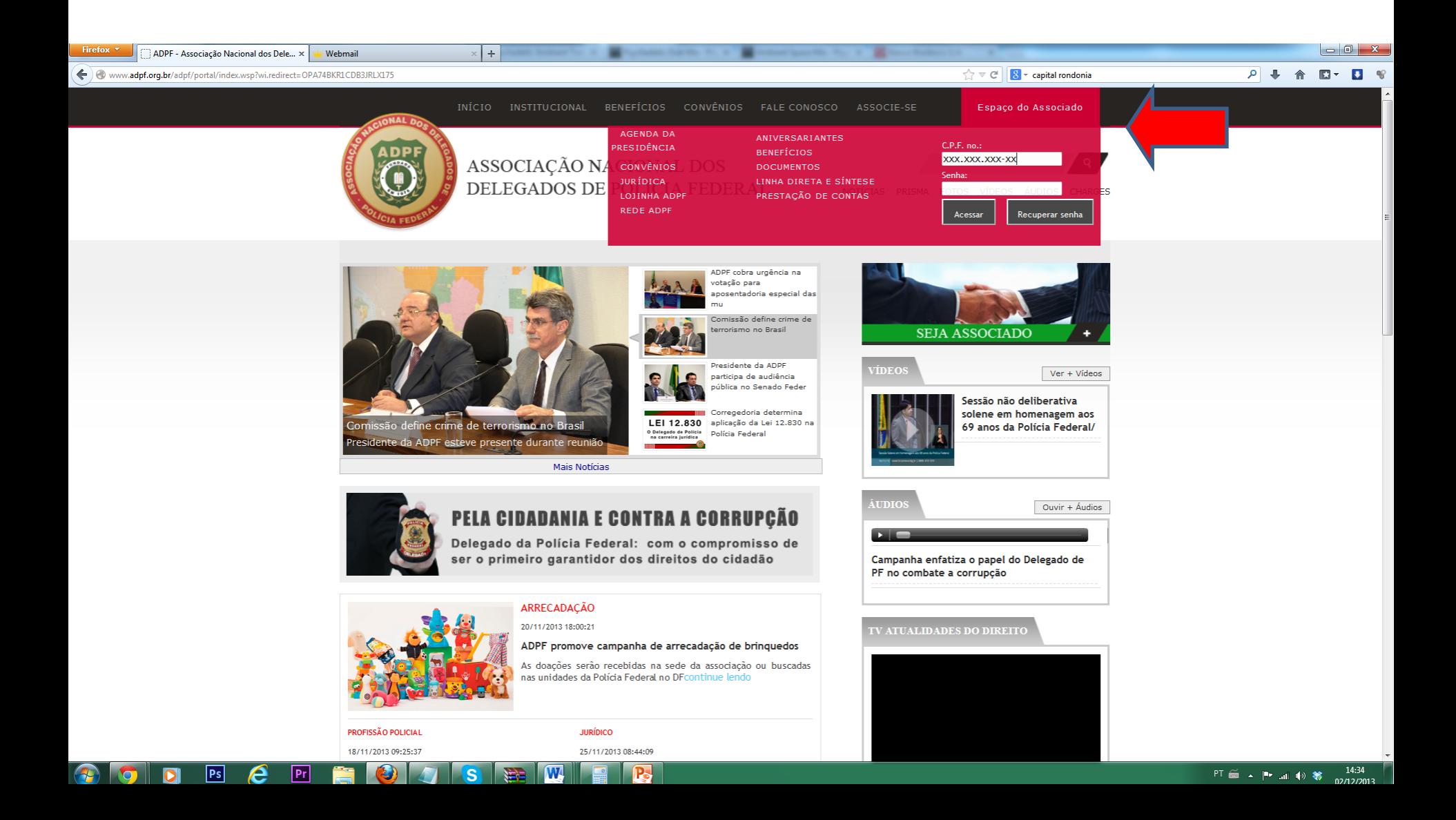

1. Ao fazer o login no "Espaço do Associado", o navegador será redirecionado para a página do painel de controle, onde encontrará 4 opções: E-mail, E-mail Marketing, Matéria e Rede ADPF. Estas funcionalidades serão explicadas nos próximos slides.

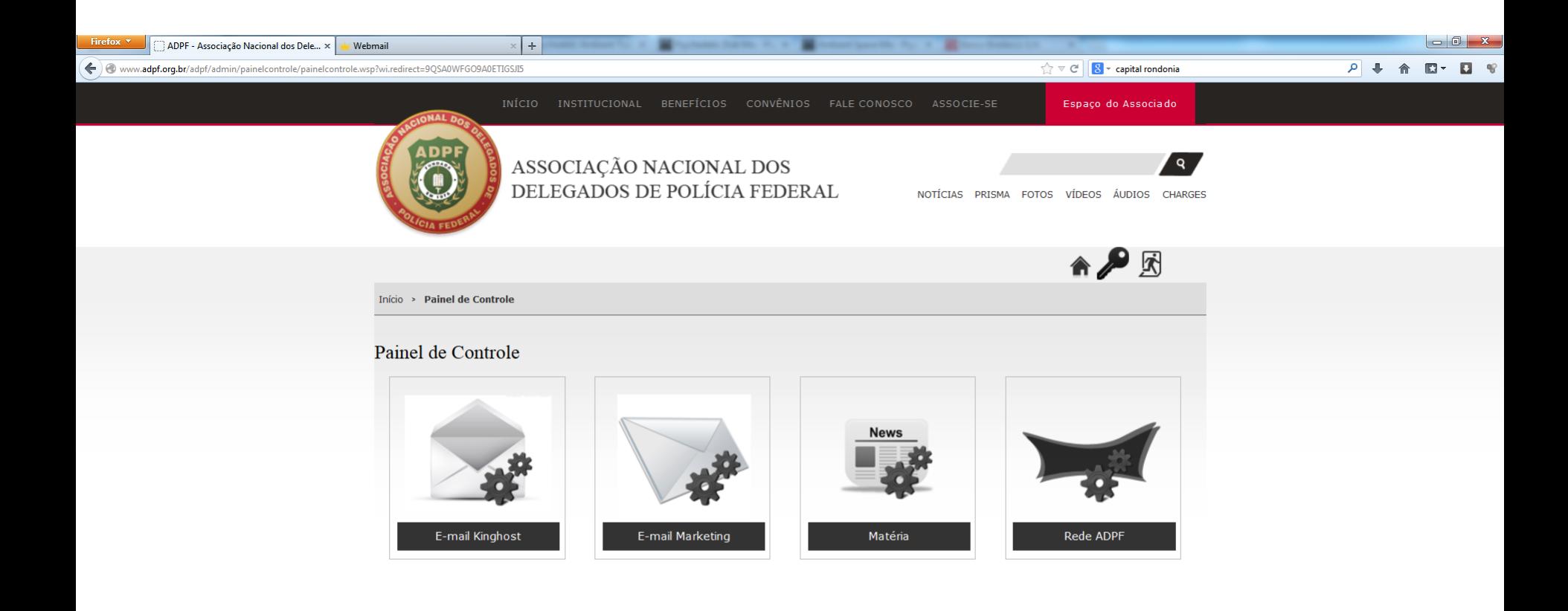

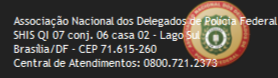

1. E-mail Marketing: O usuário poderá enviar e-mails marketing para os associados de seu respectivo estado.

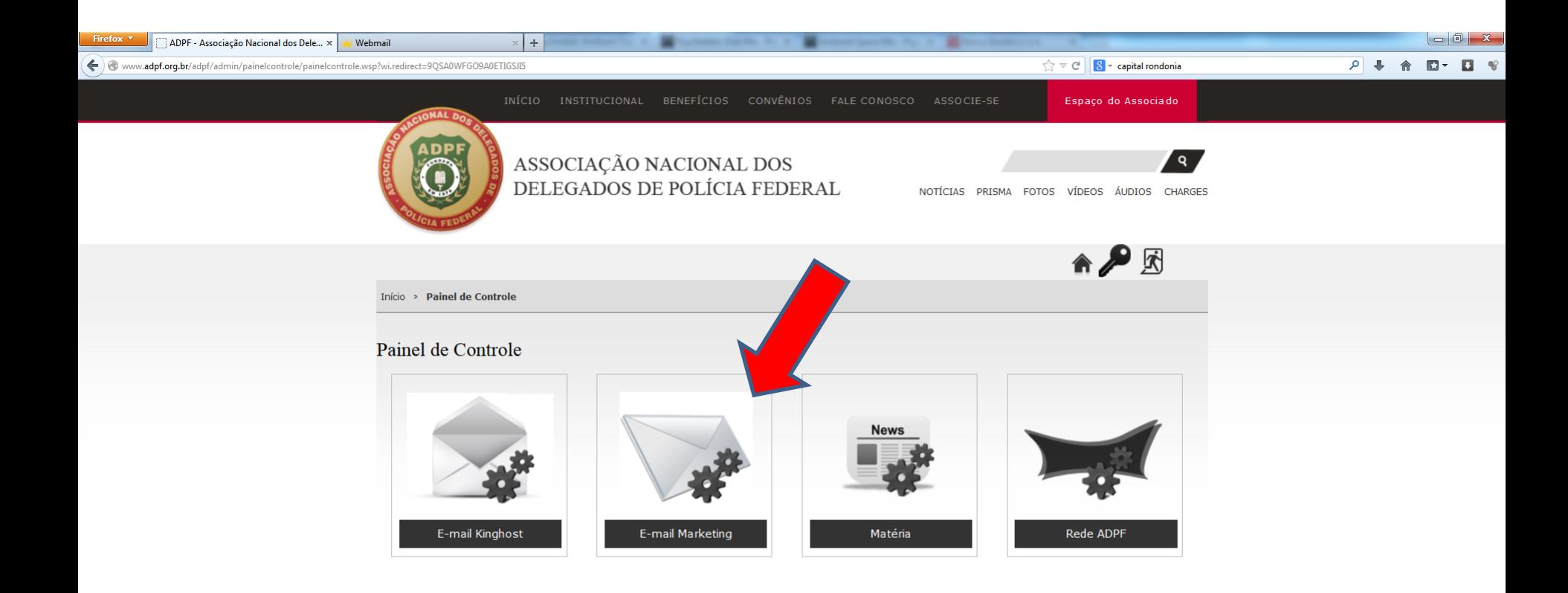

Ps

Pr

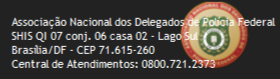

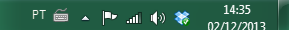

- <sup>1</sup>. Ao clicar em "E-mail Marketing", abrirá a página do Gerenciador de E-mail Marketing, onde fica registrado todos já enviados por aquela cont.
- 2. Para criar um novo E-mail Marketing, clicar em "Cadastrar E-mail Marketing"

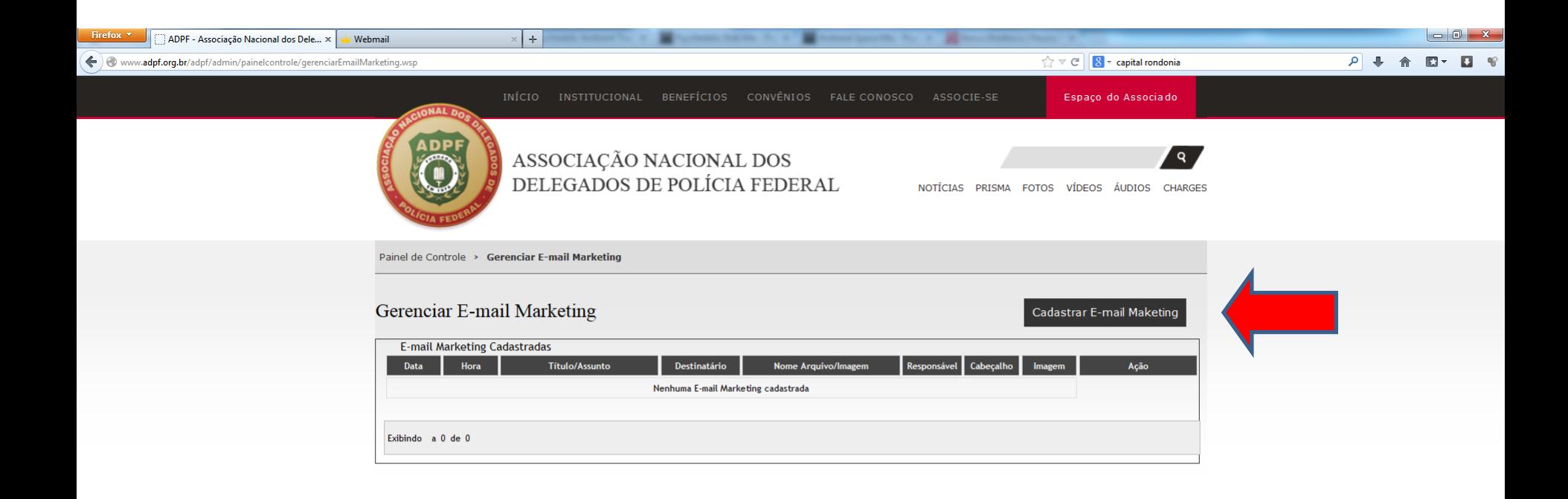

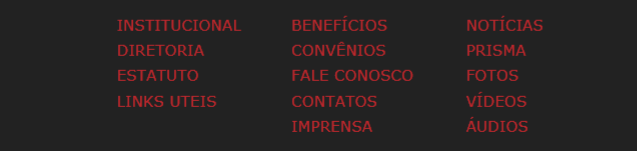

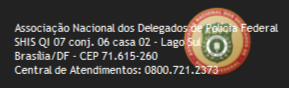

1. Escolha à quem o e-mail marketing será destinado. No exemplo, foi excolhido "Associados". Com essa opção, o e-mail marketing será enviado à todos os associado do respectivo estado.

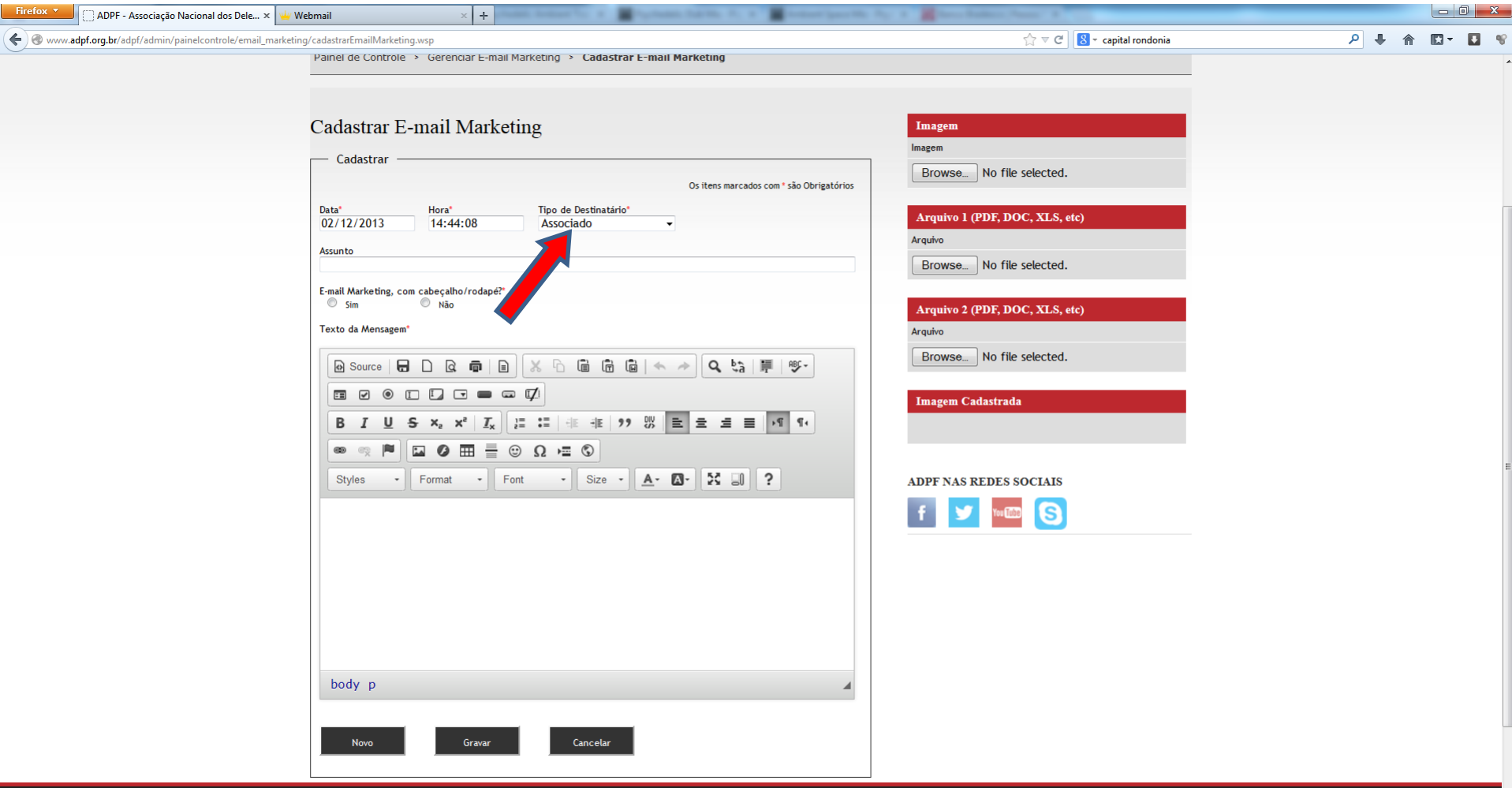

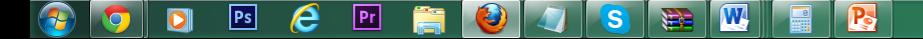

1. Para inserir uma imagem no corpo do texto, clique em "Browse", no campo destinado a Imagem.

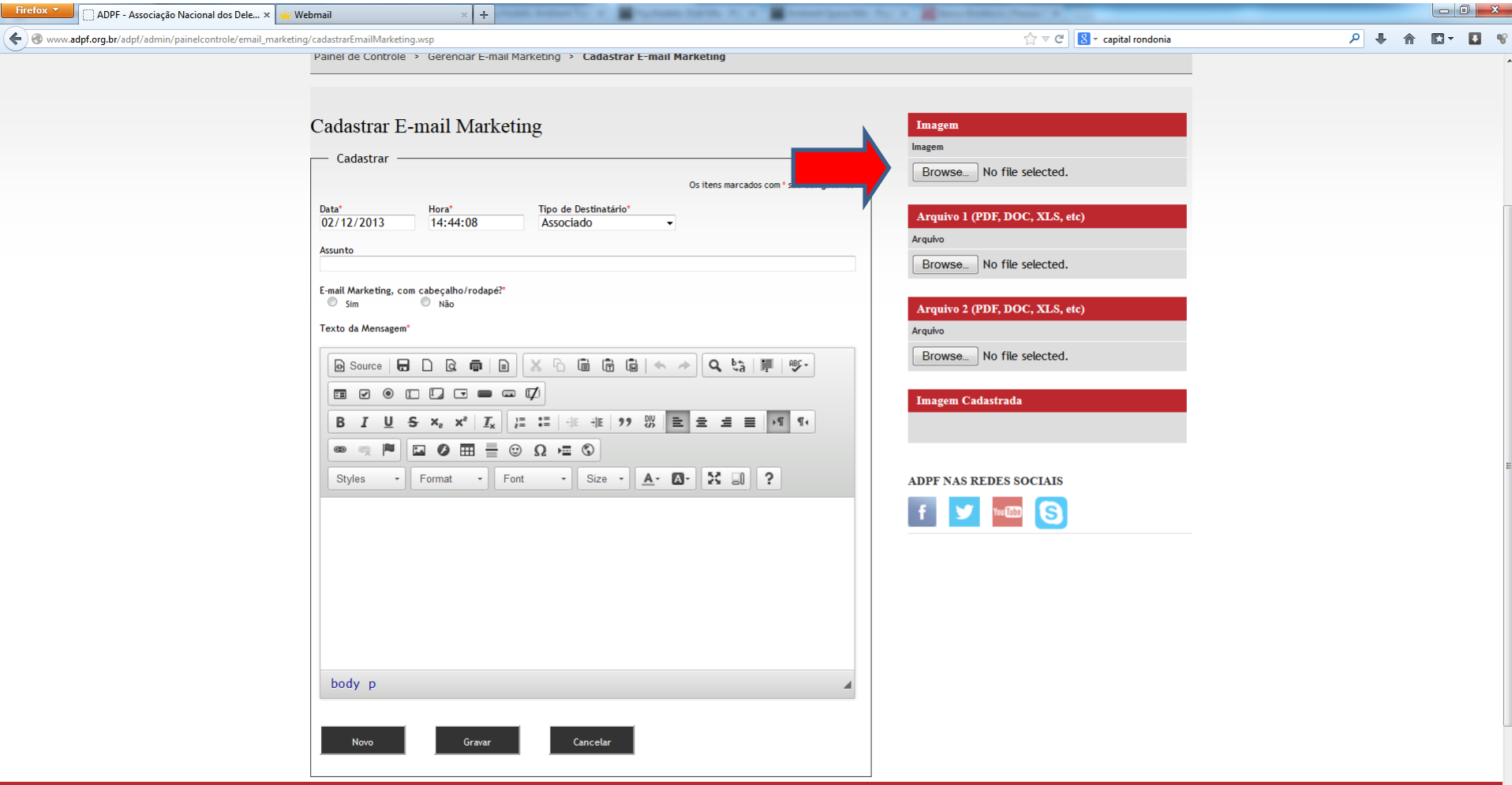

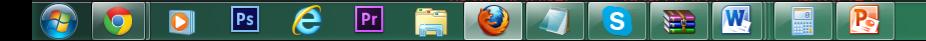

1. Uma janela irá abrir para que possa escolher a imagem desejada.

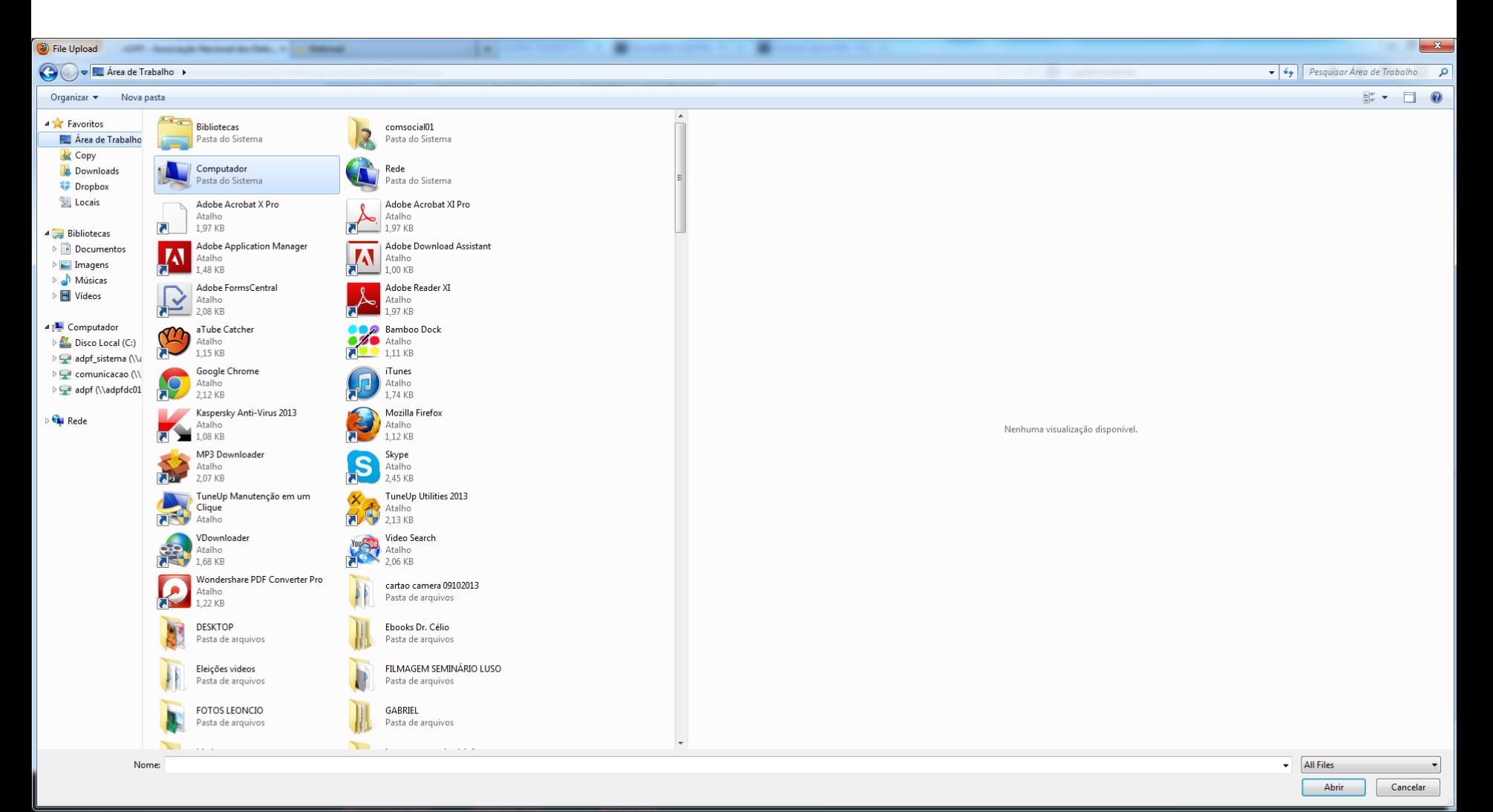

## $\boxed{\mathsf{Ps}}$  $\boldsymbol{e}$  $\boxed{Pr}$  $\sqrt{w}$ **IO**  $\bullet$ L)  $\blacksquare$ **R**

 $\bullet$ 

- 1. O nome do arquivo irá aparecer ao lado do botão "Browse"
- 2. Após confirmar que o arquivo foi carregado, clicar no botão gravar.

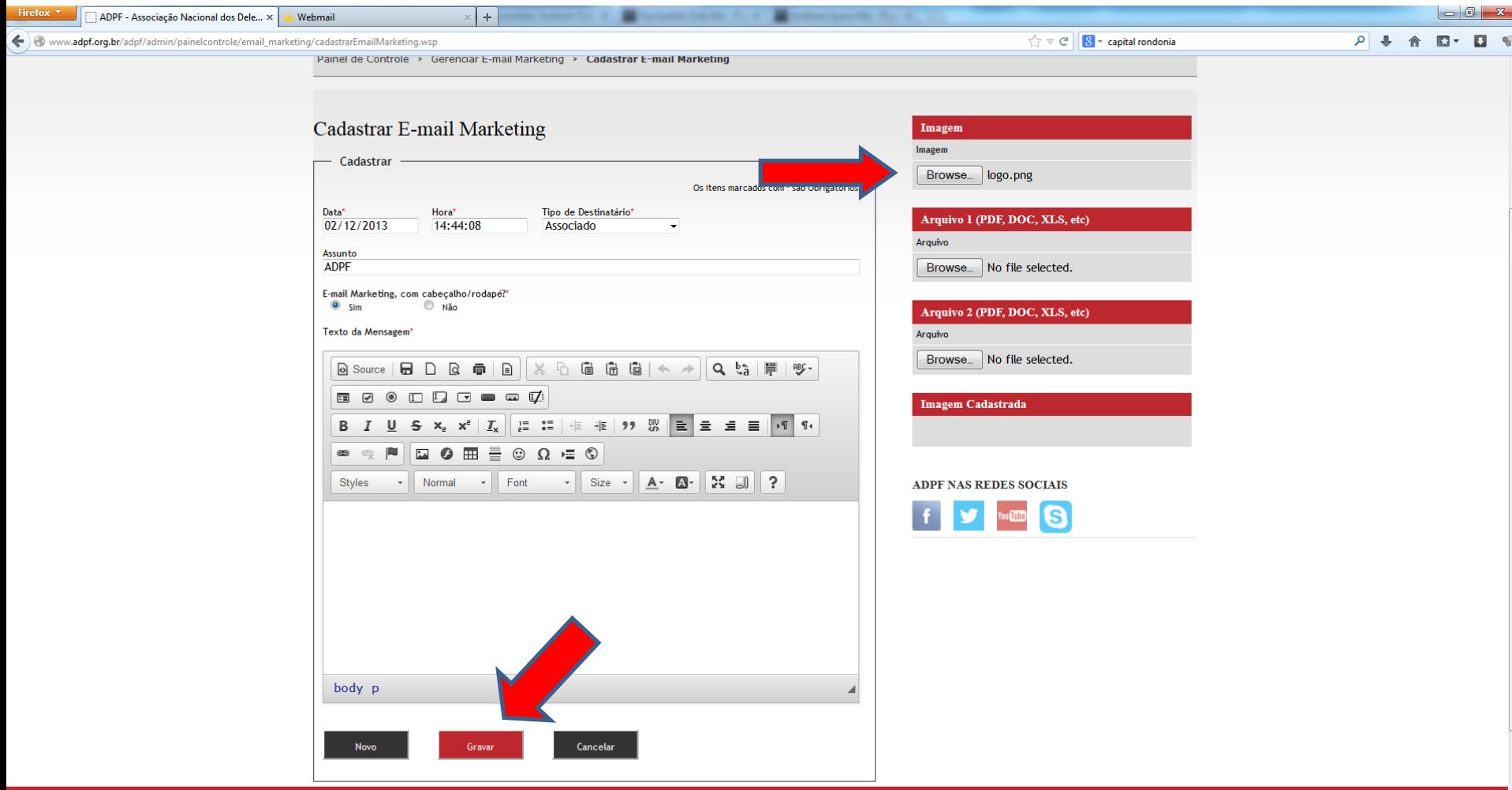

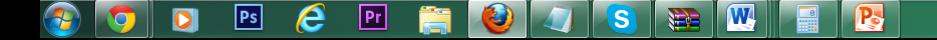

- 1. A imagem cadastrada irá aparecer no canto inferior direito.
- 2. Clique e arraste a imagem carregada para o corpor do e-mail.

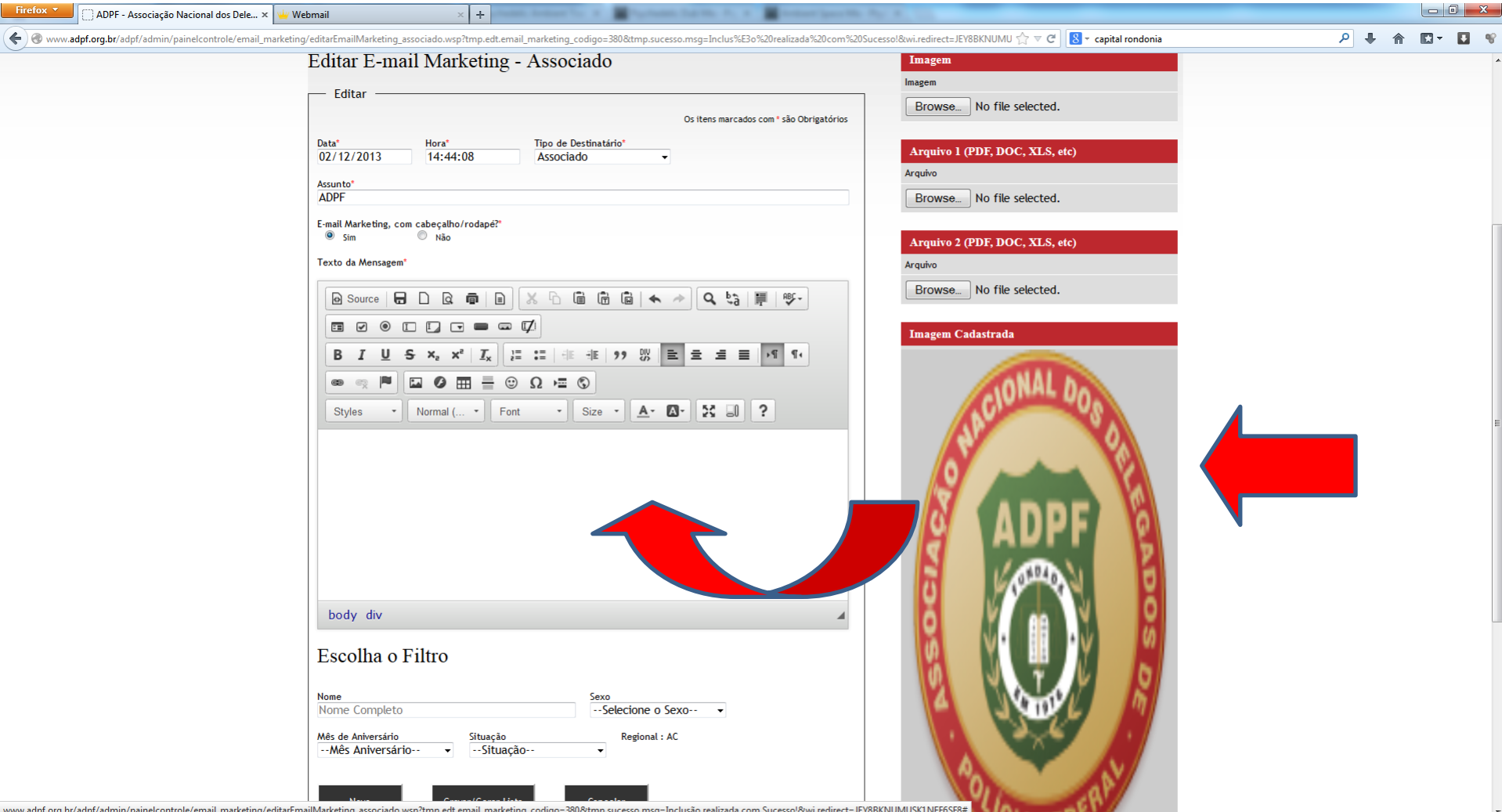

**D** D

着

 $\bullet$ 

1. A imagem fica incorporada ao corpo do texto.

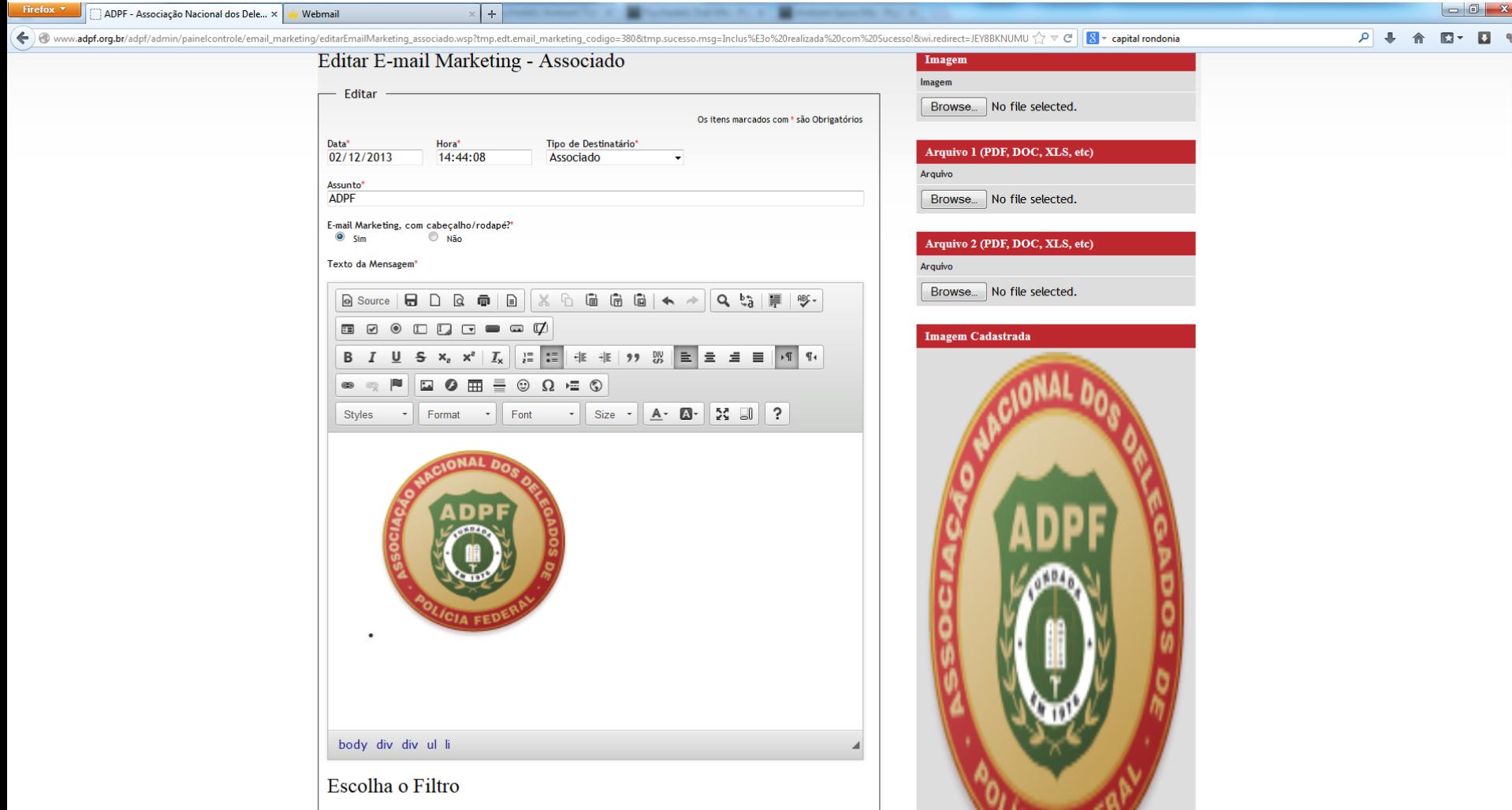

<u>אחיה הוחזר</u>

1. Para incluir um arquivo no e-mail marketing, clique em "Browse" no campo destinado a arquivos.

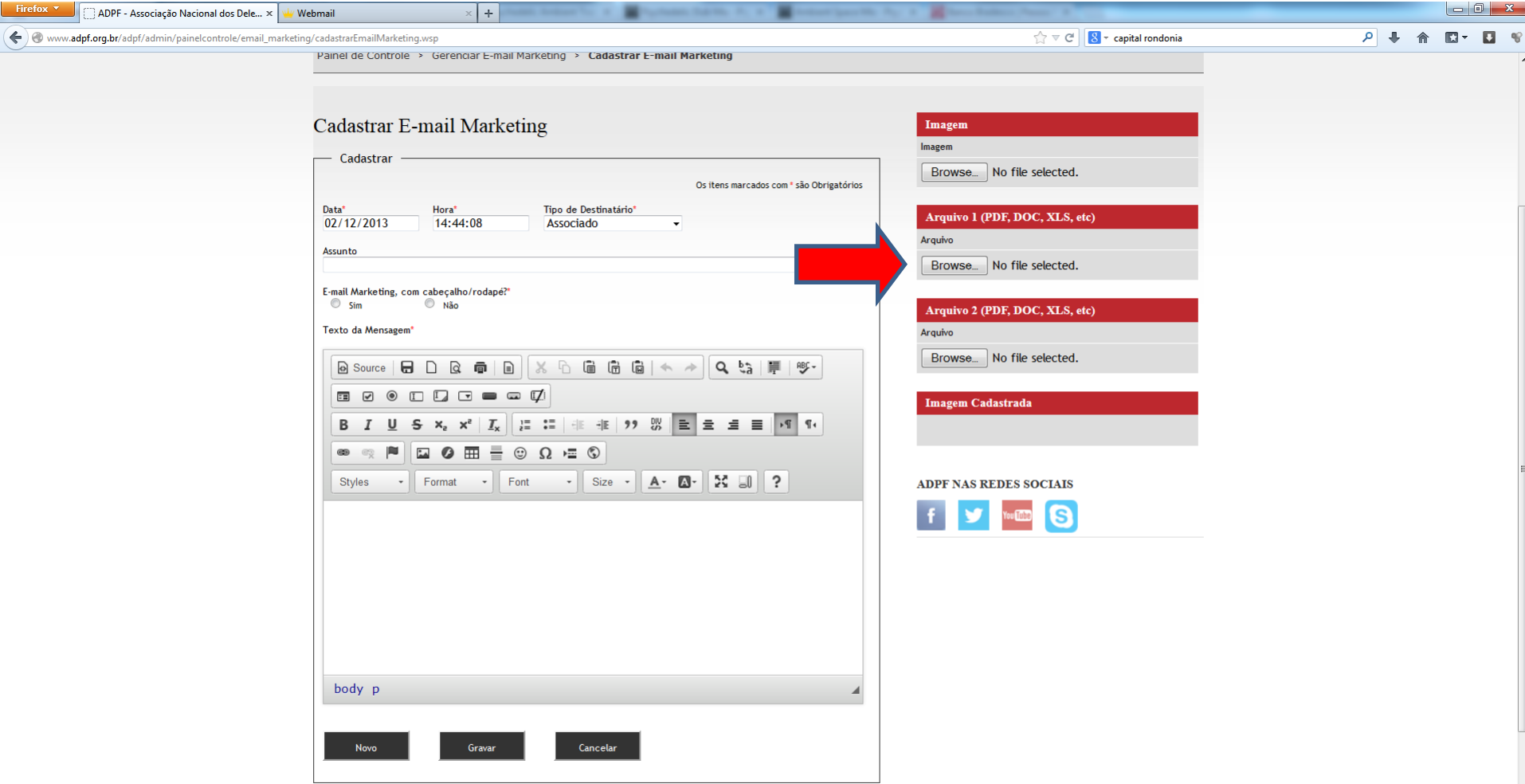

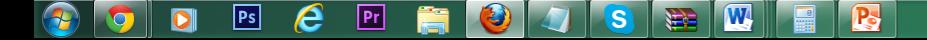

1. Uma janela irá abrir para que possa escolher o arquivo desejado.

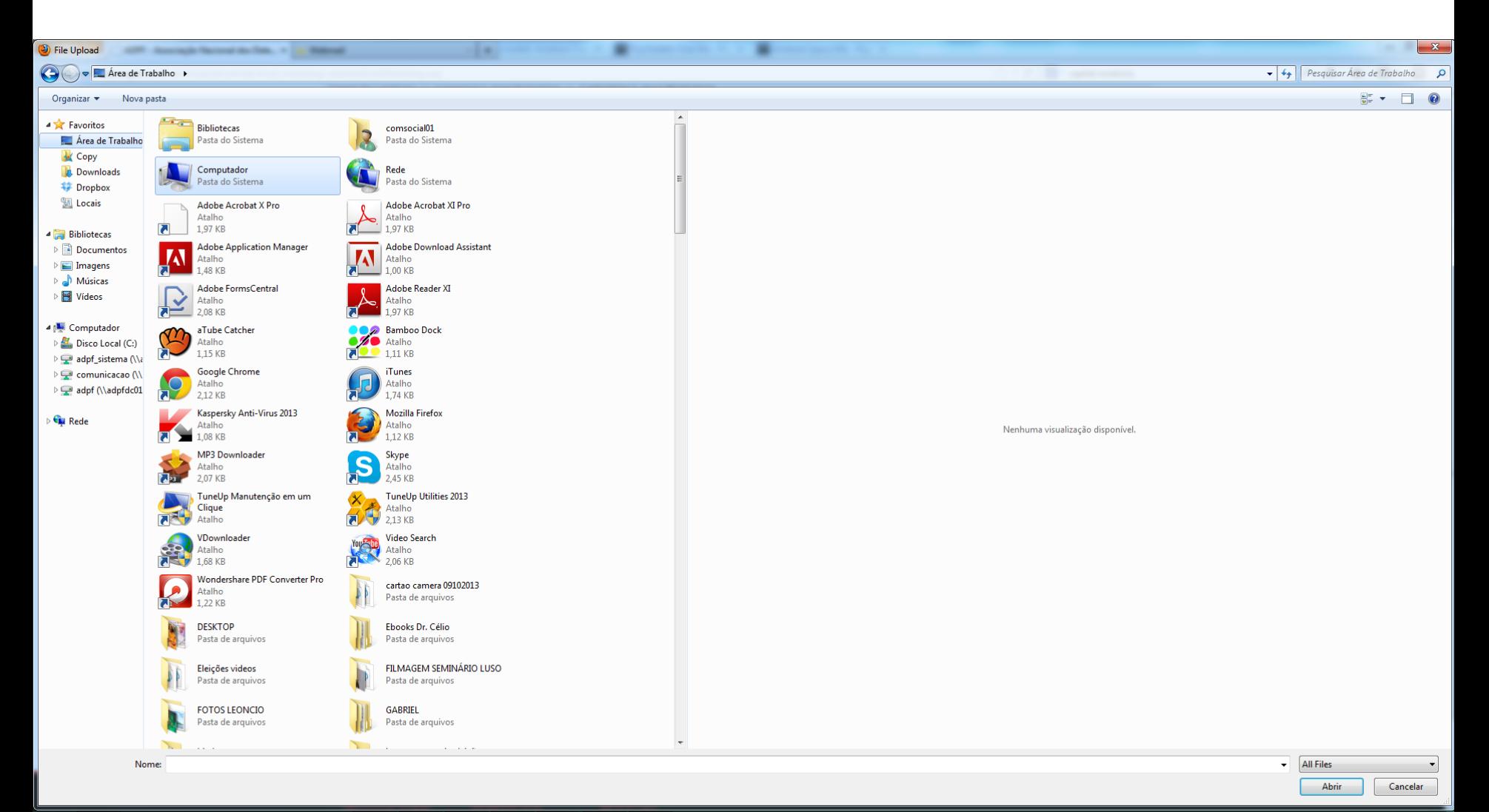

## $\boxed{\mathsf{Ps}}$  $\boldsymbol{e}$  $\boxed{Pr}$  $\sqrt{w}$  $\|$   $\geq$ **IO**  $\bullet$ L)  $\blacksquare$ **R**

R

1. O nome do arquivo irá aparecer ao lado do botão "Browse"

 $\boxed{\mathbf{Ps}}$ 

 $\boldsymbol{e}$ 

 $\boxed{\mathbf{Pr}}$ 

 $\vert \mathbf{s} \vert$ 

 $\|$ 

**W** 

**P** 

2. Após confirmar que o arquivo foi carregado, clicar no botão gravar.

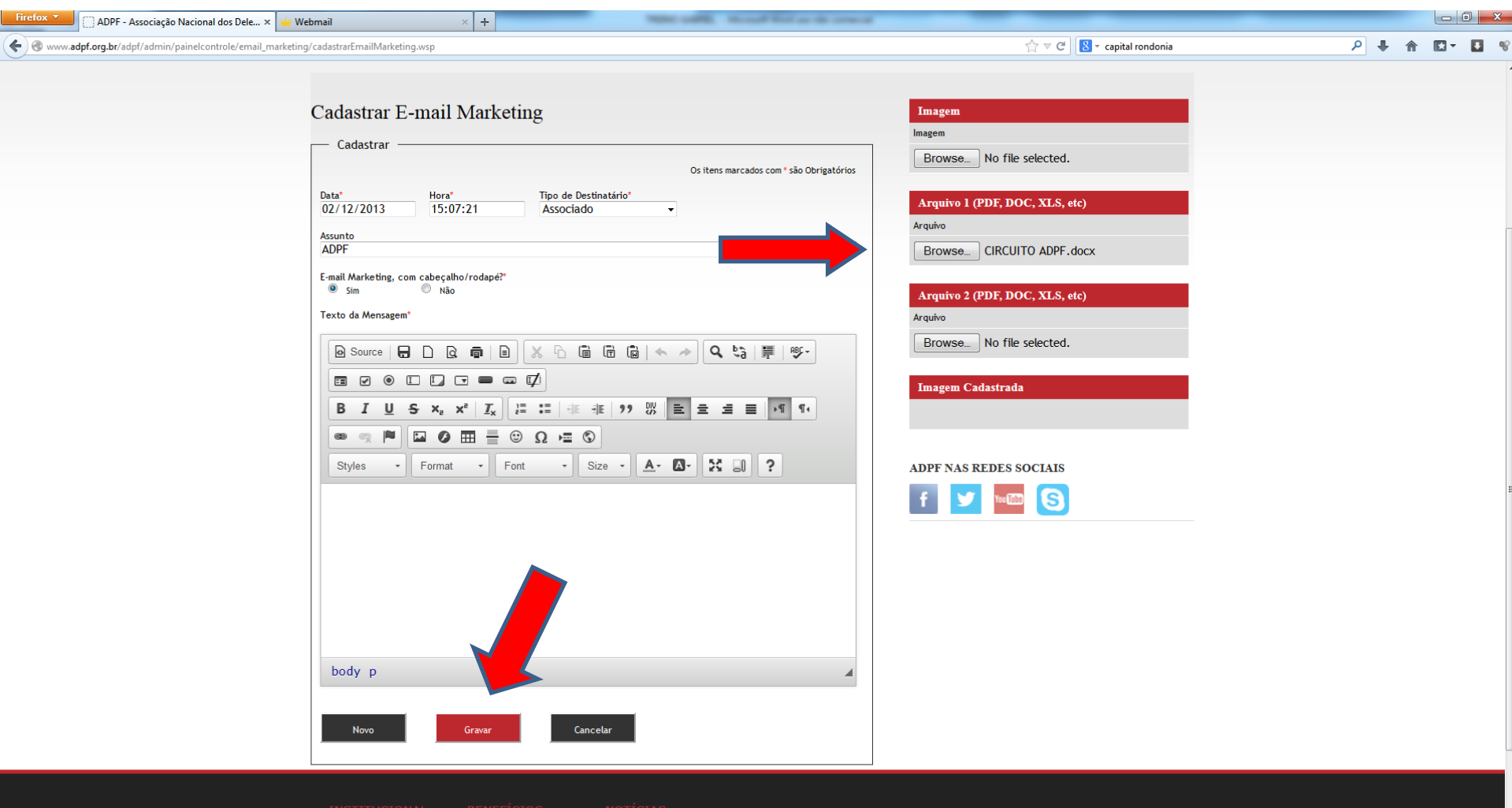

- 1. Após clicar em "Gravar", será gerado um link para esse arquivo. Esse link estará abaixo do campo para texto.
- 2. Selecione esse link e aperte Ctrl+C , para copiar.

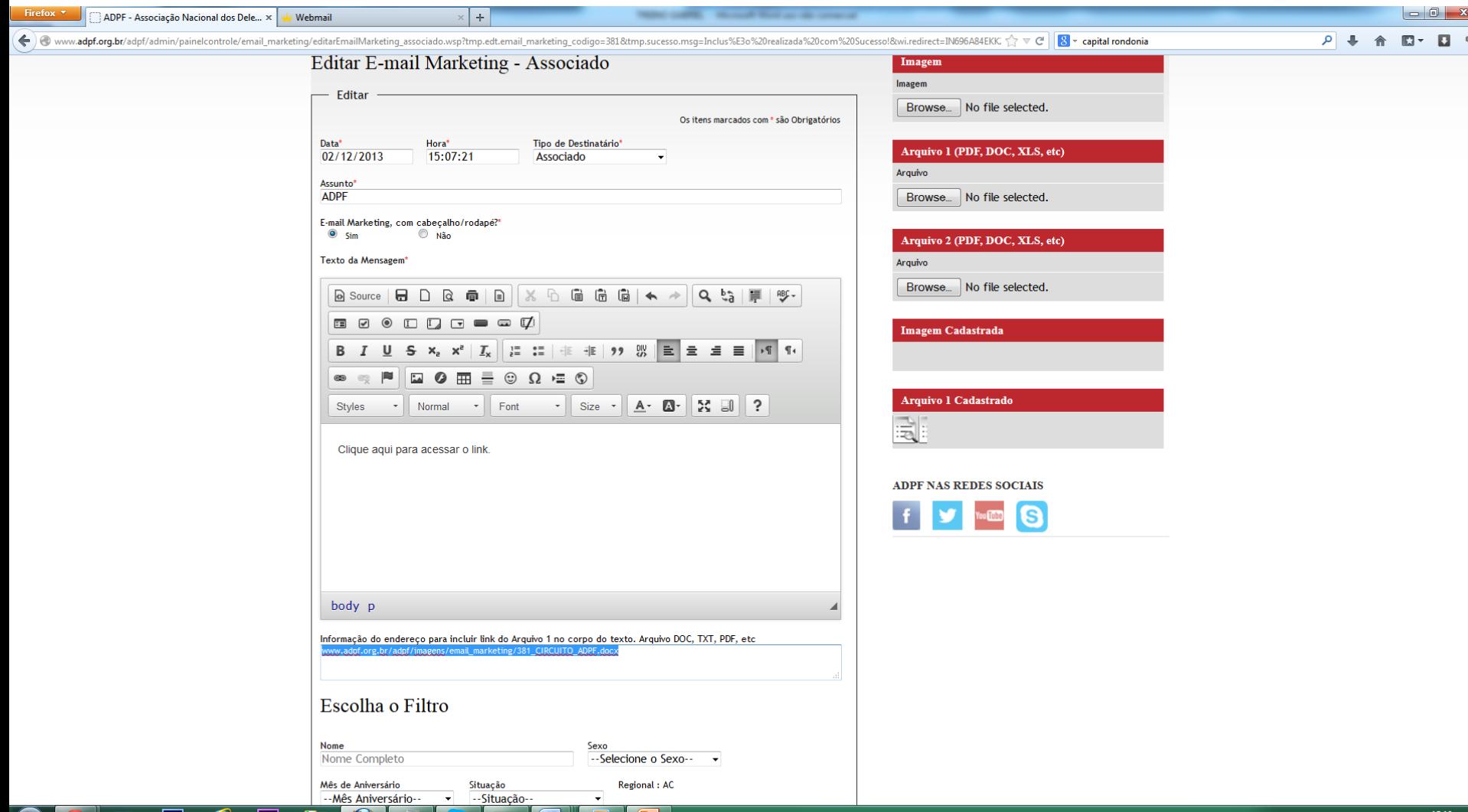

PT 画 ▲ P # # (9) 答

02/12/2013

- 1. Digite no campo de texto como gostaria que o link para o arquivo aparecesse. No caso demonstrado, foi digitado: Clique aqui para acessar o link.
- 2. Selecione apenas a parte que deseja que seja clicável..
- 3. Clique no desenho da corrente como demonstrado na imagem.

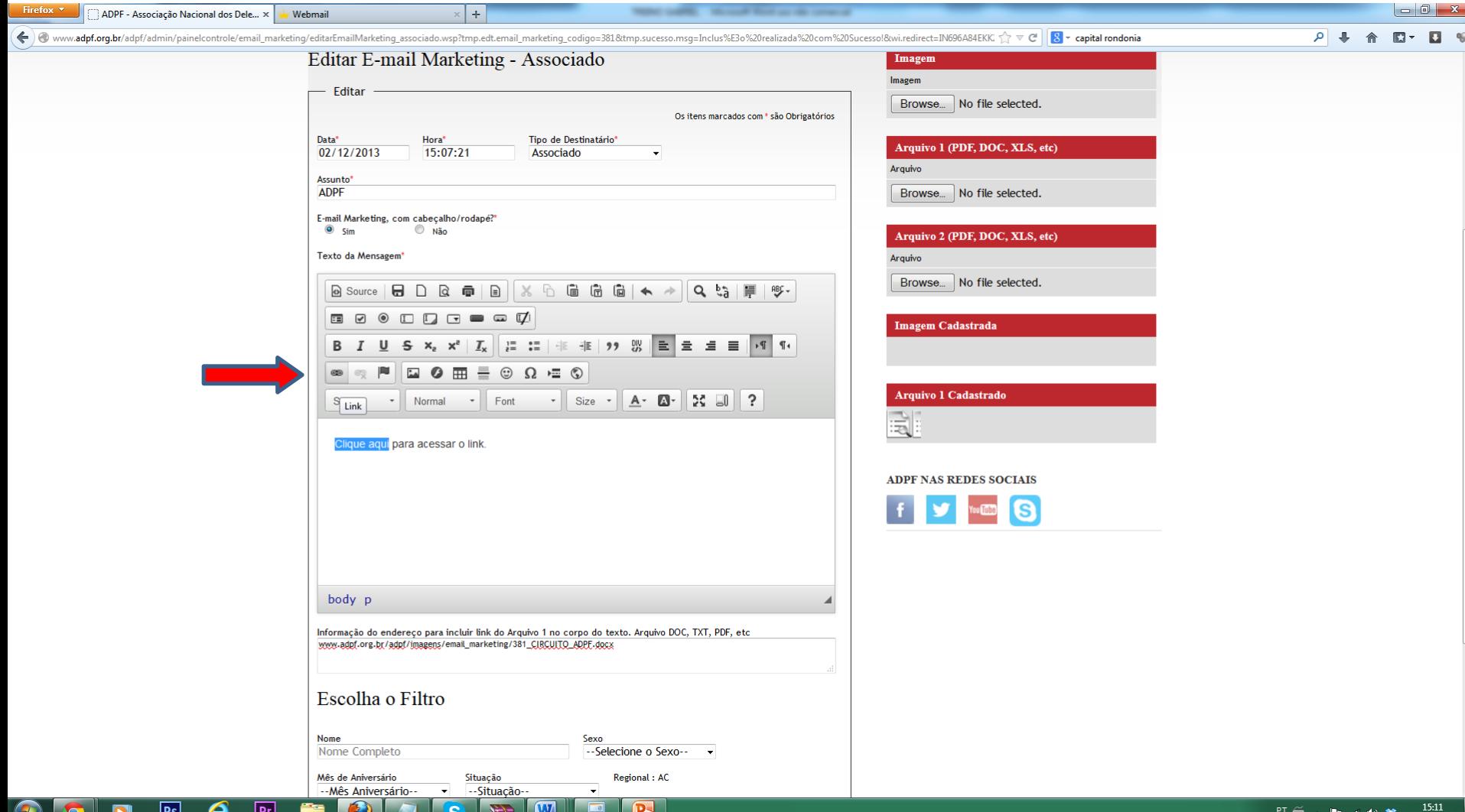

02/12/2013

1. No campo em frente à "http://", pressione Ctrl+V para colar o link previamente copiado.

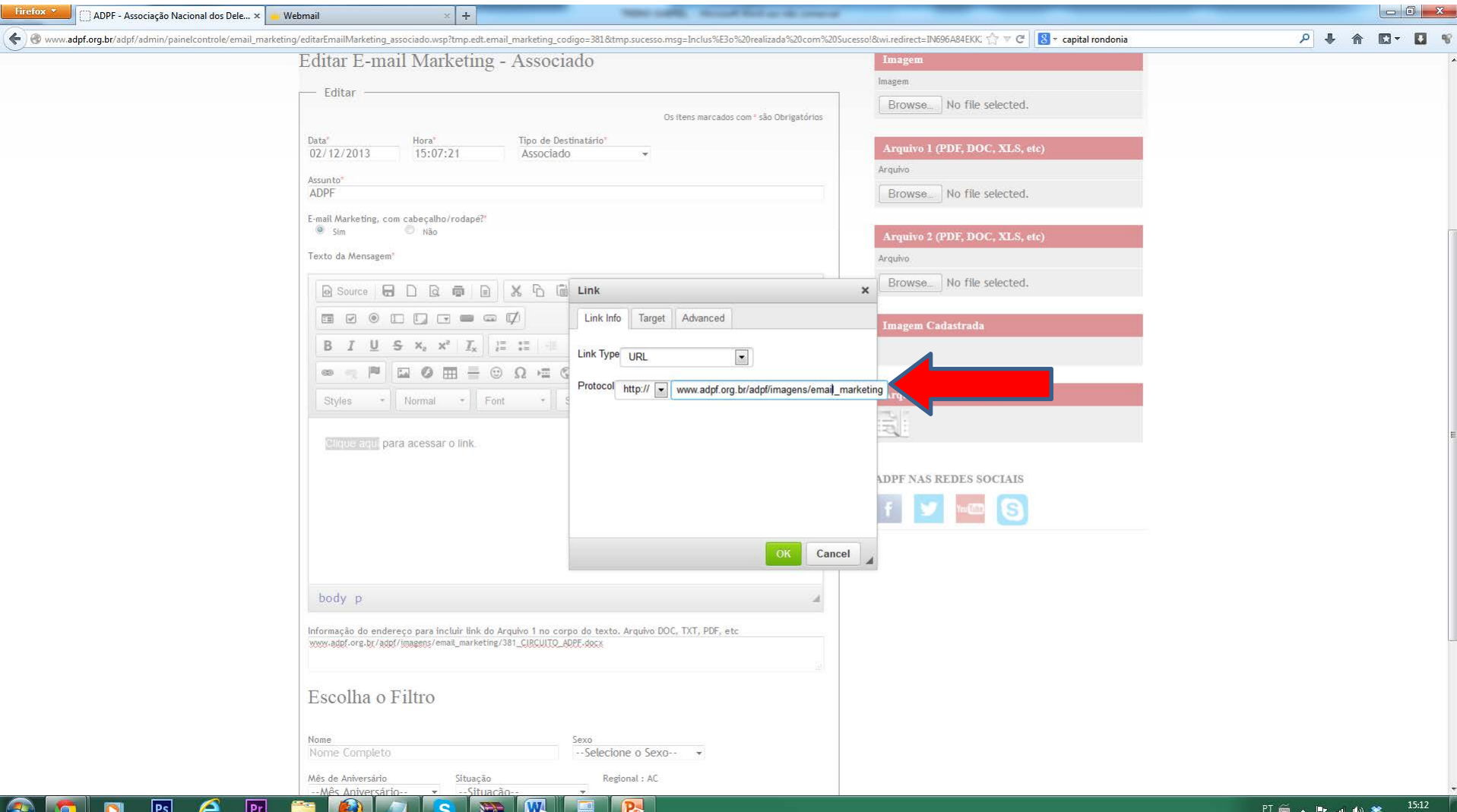

- 1. Na aba "Target", é possível definir como o arquivo será aberto. No exemplo, foi selecionado para ele abrir em uma nova aba no navegador.
- 2. Clicar em "OK" para terminar de configurar.

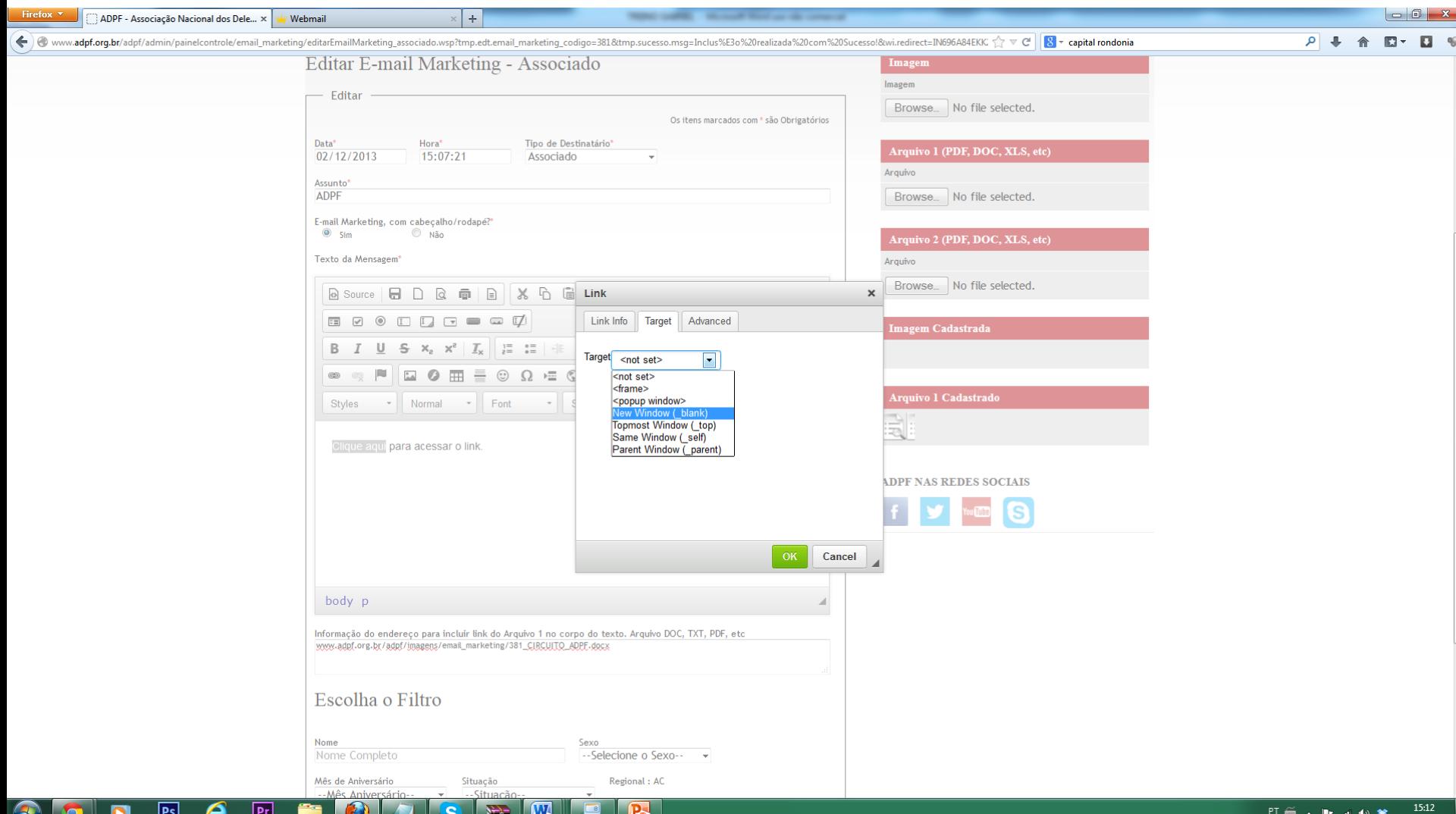

- 1. O texto que foi selecionada para ser o link estará azul e sublinhado agora. Isso significa que o arquivo foi incorporado no e-mail marketing e um botão foi criado para ele.
- 2. Clique em "Gravar/Gerar Lista" após ter terminado de inserir o texto desejado no campo de texto, assim como os arquivos ou imagem, caso haja alguma.

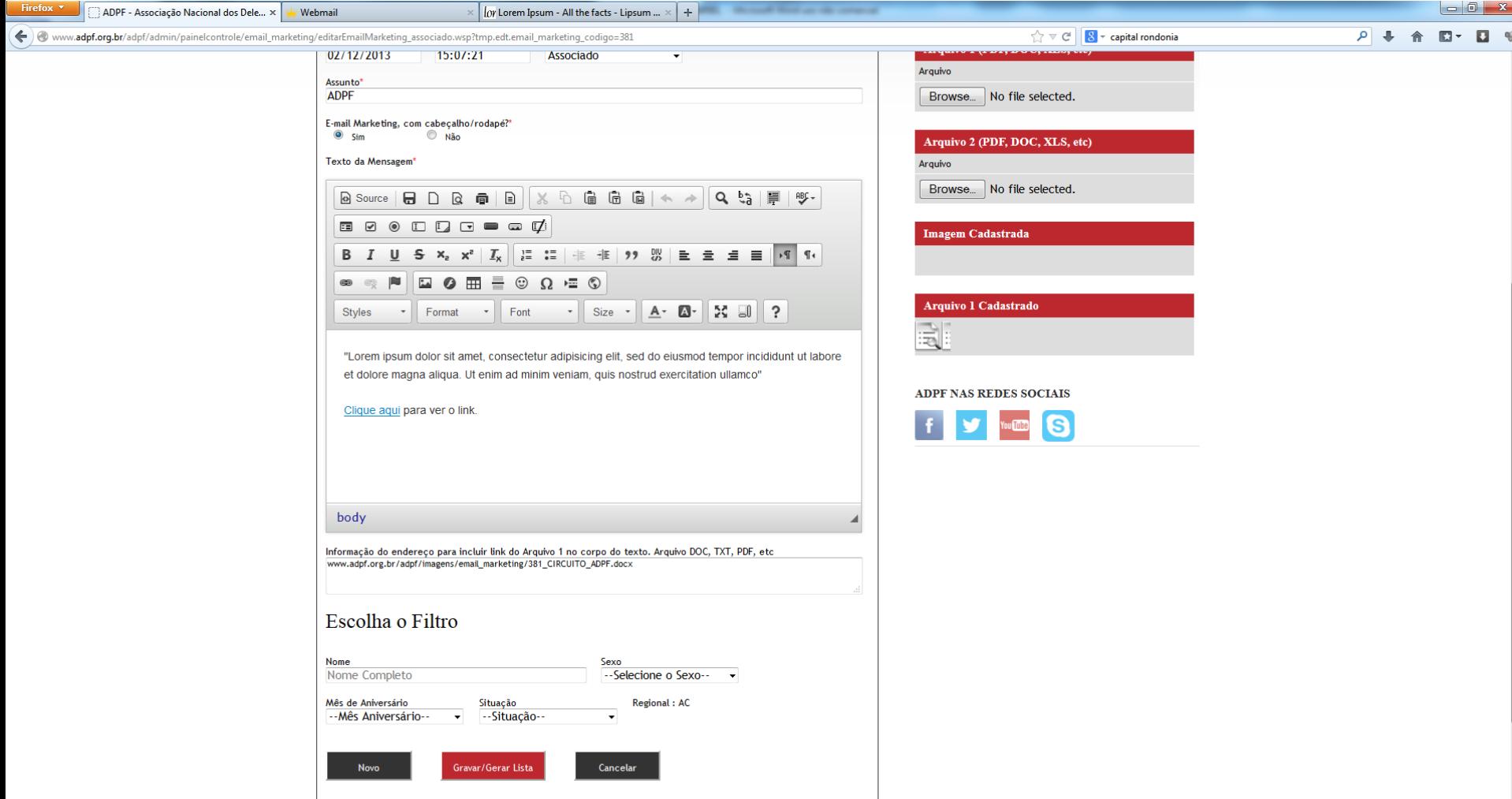

## $PS$ e  $\boxed{\mathbf{Pr}}$ SEM **P**<sub>o</sub>  $\bullet$

- 1. Uma lista será gerada com todos os e-mails cadastrados para a opção de "Tipo de Destinatário" escolhida. Será possível então confirmar a quantidade para envio e todos os nomes.
- 2. Após conferir se está tudo correto, clicar em enviar.

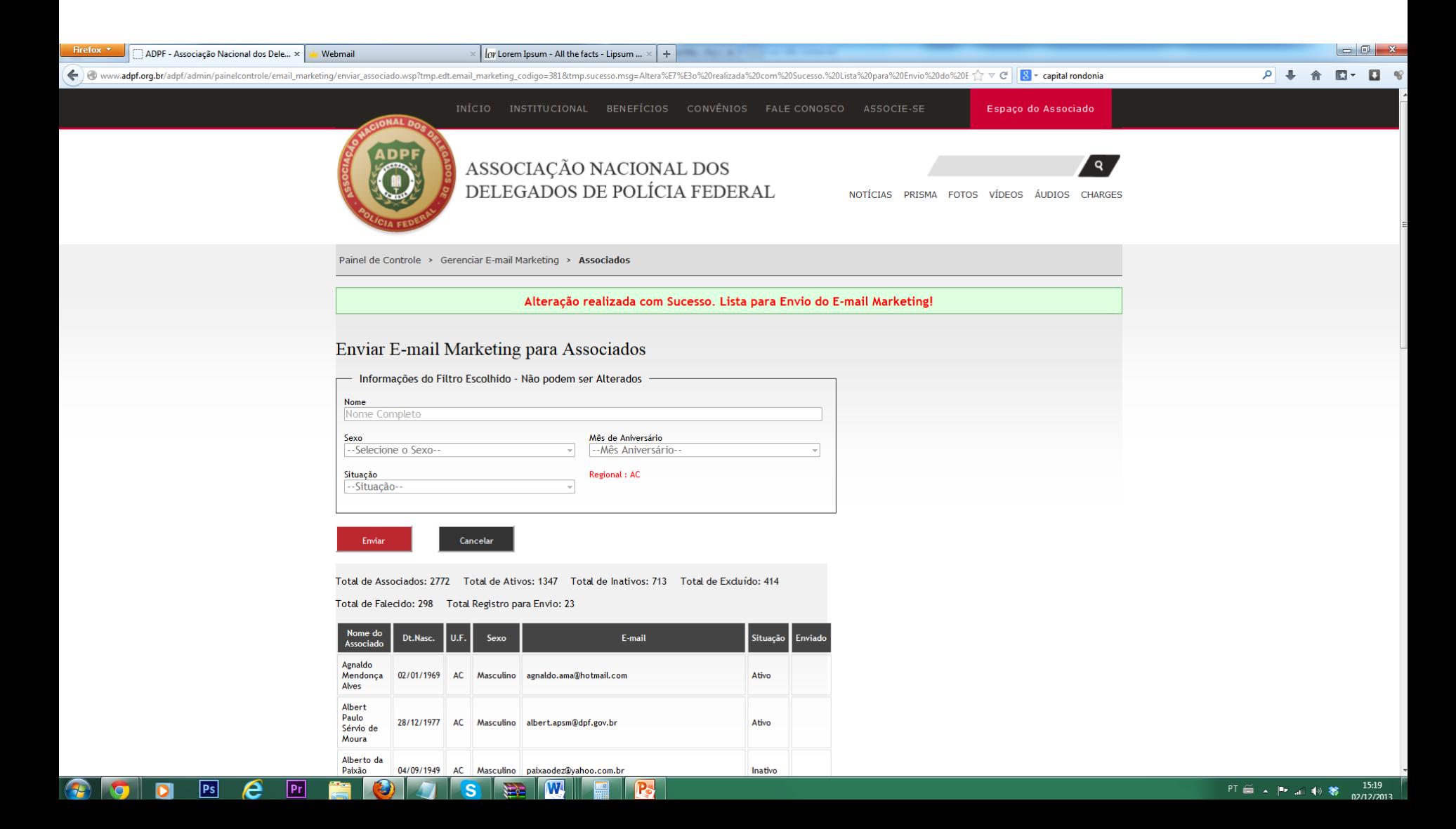

- 1. Uma janela em branco como esta ira aparecer.
- 2. Aguarde para que ela seja prenchida com uma lista de todos os e-mails enviados. Pode levar de alguns segundos à alguns minutos.

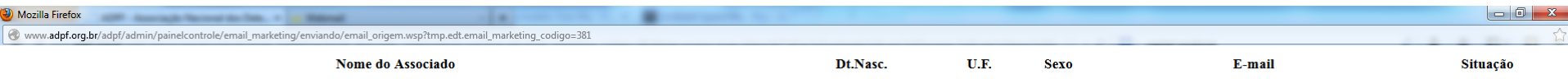